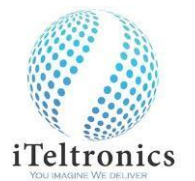

## **Quick Start Guide – 'Ezhi'**

**Setp1:** Please charge the base unit and the Pen for about 90 minutes (each) before using. Switch on the 'Bluetooth' & 'Location' options.

**Step2:** Install 'eZhi.Apk', after that you will see the eZHI icon like this on your mobile screen; click on the eZhi Icon

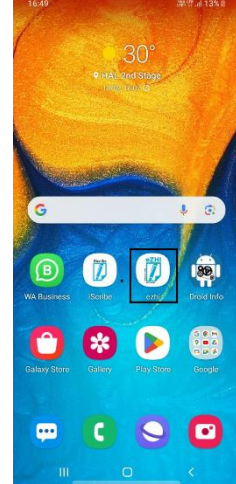

**Step3:** This Screen will appear and click on I Agree

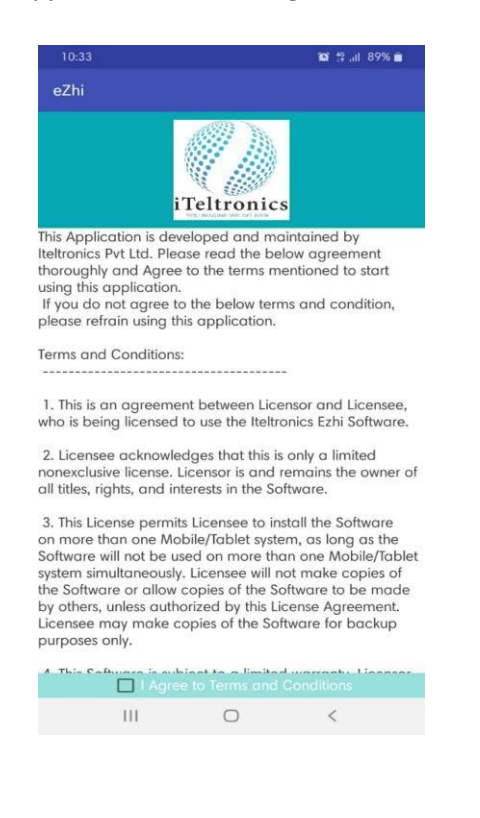

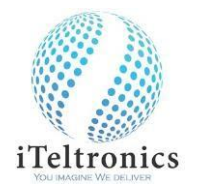

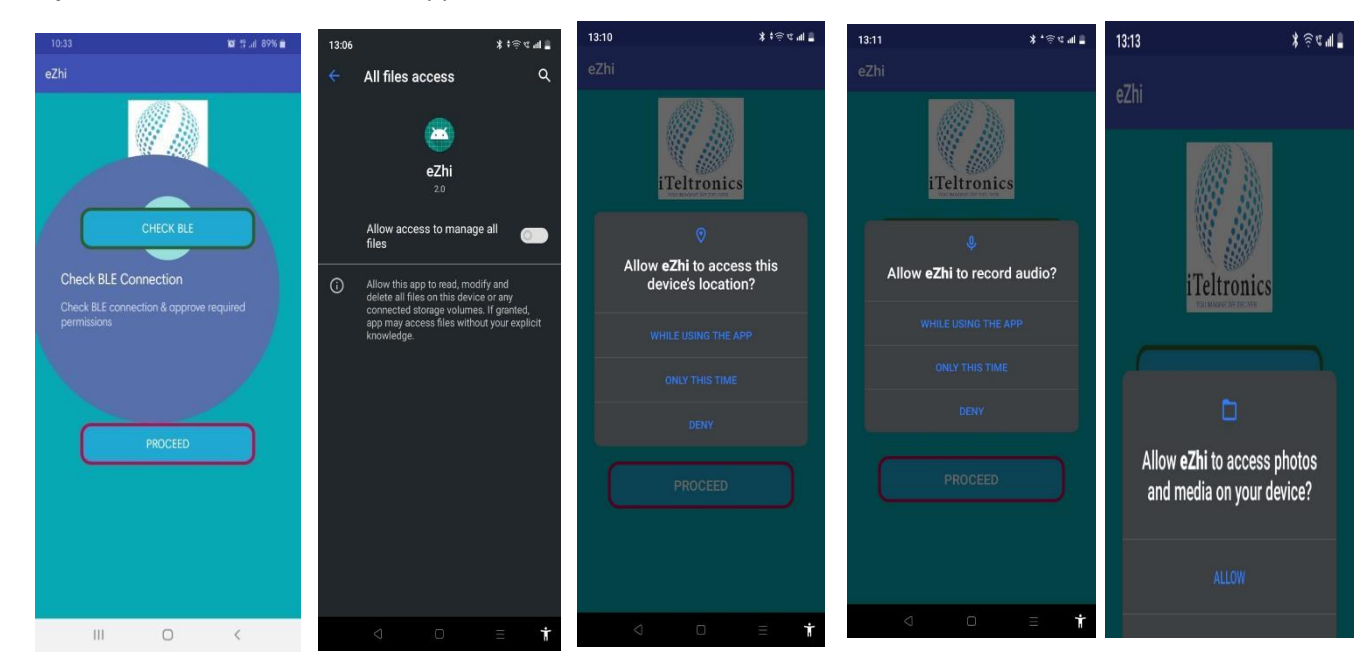

**Step 4:** After that this screen will appear, and click on check BLE; and follow the instructions.

**Step 5:** Then click on scan device and you will see your device ID like this; then click on the device ID and then click proceed; After that you will see the main screen

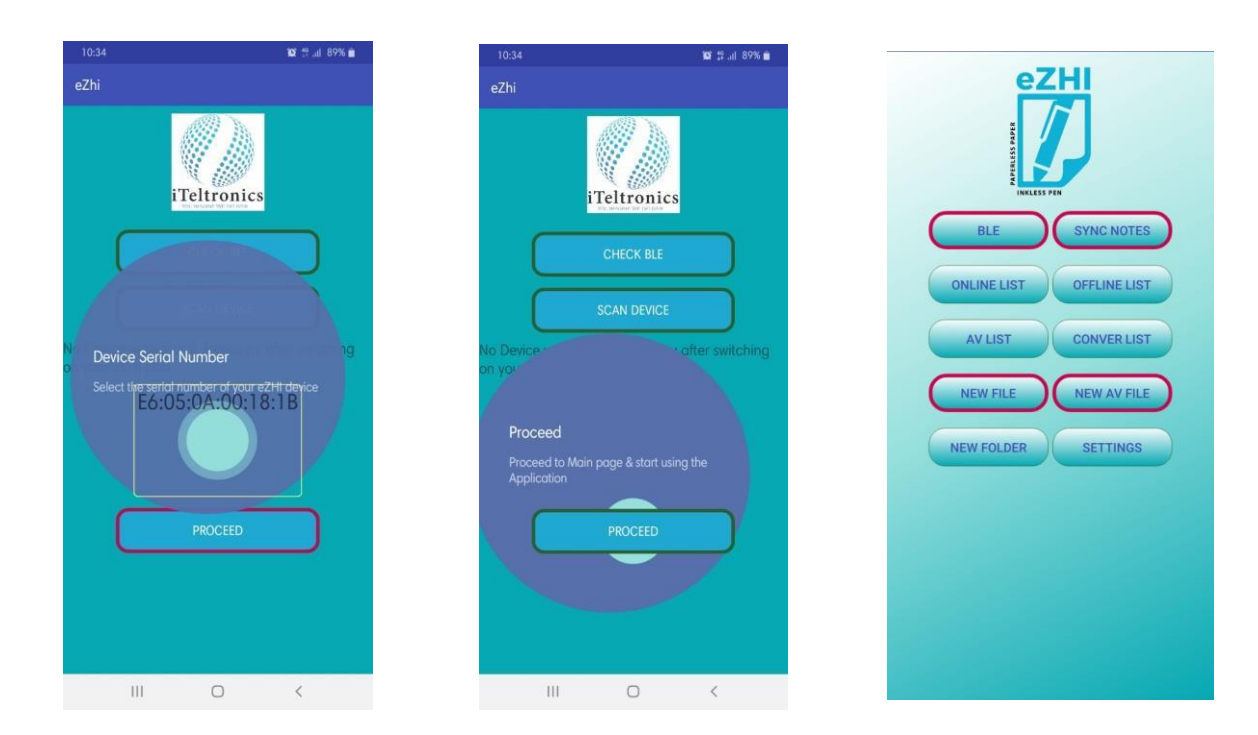

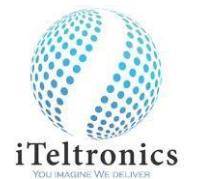

**Step 6: C**lick on the BLE and then it will connect to the device and you will see green color boundary on BLE, SYNC NOTES, NEW FILE AND NEW AV FILE; which means the device is ready to use.

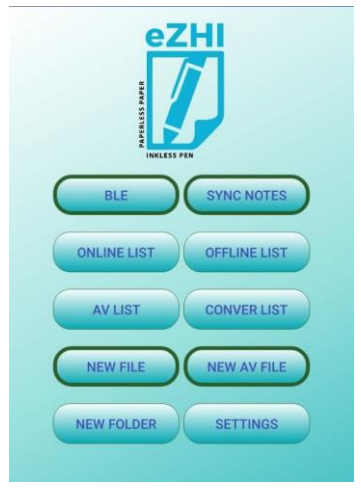

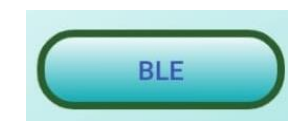

BLE – The Bluetooth button helps to connect the eZHI pad and eZHI app. Oneclick, Device & app will connect, another click Device & app will disconnect.

- $\triangleright$  First switch on the eZHI pad, verify pad blue color light is blinking.
- ➢ Switch on Android Phone Bluetooth & Location without fail
- $\triangleright$  Click BLE on App, the pad light should be stable and BLE button edge color should be Green if its successfully connected.
- $\triangleright$  If its not connected successfully, the BLE button edge will be red. So you should kill the app and do the same until its connected.
- ➢ Note: Check your Pad battery status and Android Phone battery status. Before connecting.

**SYNC NOTES** 

SYNC NOTES – This option helps to download the stores notes on the phone memory.

- ❖ **HOW TO SAVE OFF LINE NOTES AND TO DOWNLOAD** 
	- $\triangleright$  You can save up to 150 pages of writings in the device itself without connecting to any other devices/ mobile.

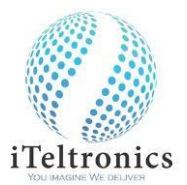

## ❖ **Steps to save off line notes/writings**

- $\triangleright$  Ensure to power on the device and the blue LED flickers.
- $\triangleright$  Start writing and while writing you will notice that the blue LED flickers faster.
- $\triangleright$  Once the page /writing is over, then press the save button on the device
- $\triangleright$  You will see the written data is erased in the device and wait for few seconds
- $\triangleright$  When you see the blue LED flickers then you start writing
- $\triangleright$  Once you have finished the writings then switch off the device by pressing the power button

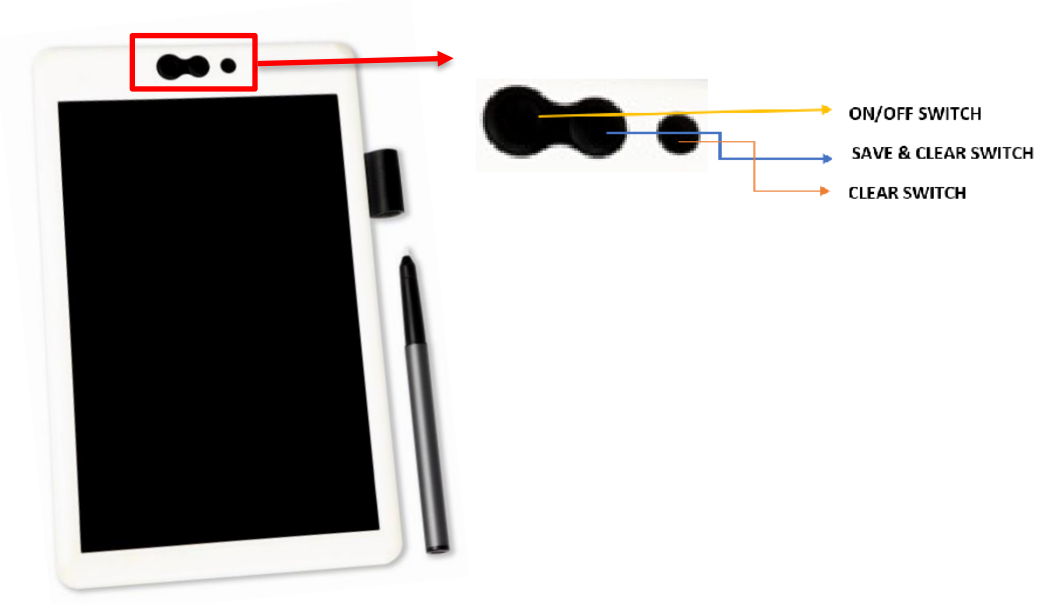

- $\triangleright$  Once you have connected the device to your mobile thru BLE and you will see the '**SYNC NOTES**' icon in the application; click the **'SYNC NOTES'** button and follow the instructions.
- $\triangleright$  Please ensure that when you are on sync mode the battery level is more than 50%. The downloaded offline notes will be in the file list under off line notes.

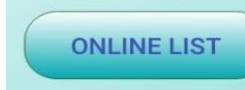

ONLINE LIST - The online notes consist of Folder & Files. Under the Folder, you can save files. when eZHI connected, the notes will be captured on connected mode and the data will be stored in Date & Time.

➢ Once click, need to choose Folder. Under the Folder, Files will be listed.

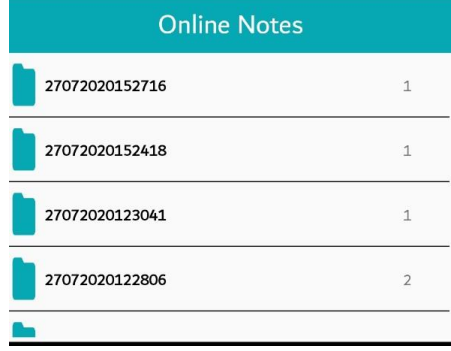

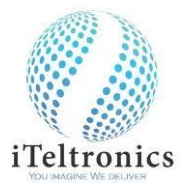

➢ The particular note can be Opened with options to Open, Rename, Delete & Share features.

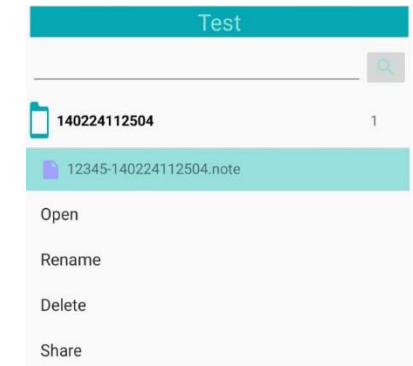

➢ The Open notes can be edited with options like Color & Thickness, Share, Image insertion,Playback & Text conversion also.

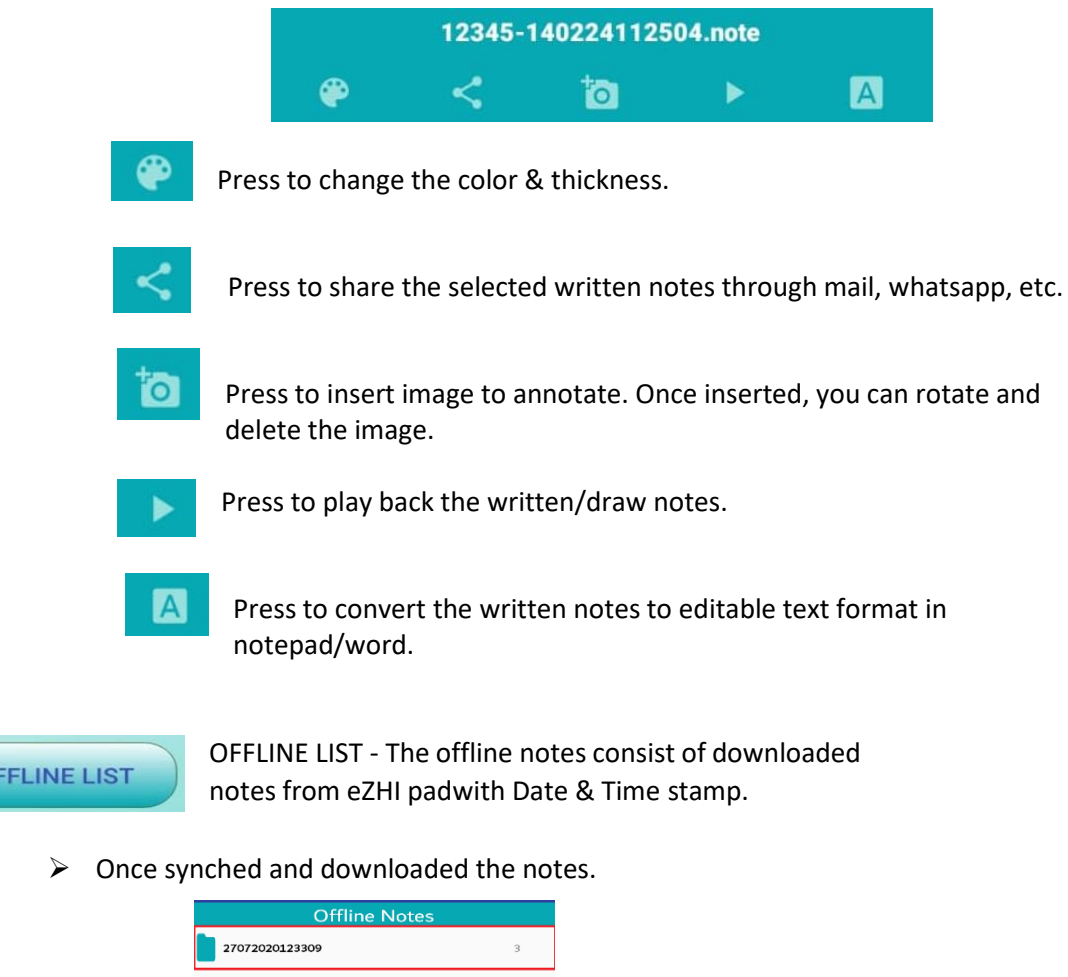

➢ The Particular notes be Opened with options to Open, Rename, Delete & Share features. (SAME AS ABOVE OPTIONS\*)

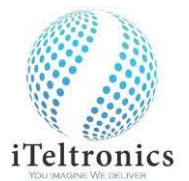

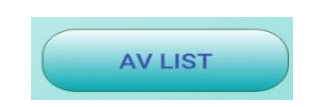

AV LIST - This folder contains Audio Visual files on MP4 format with Audio, video & writings

➢ Once click, need to choose Folder. Under the Folder, Files will be listed.

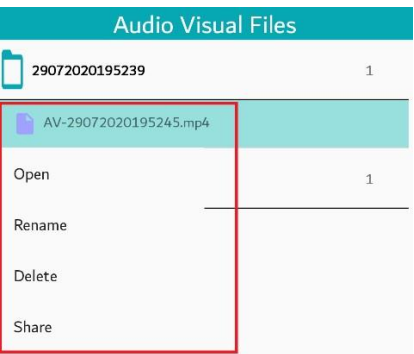

➢ The MP4 file can be played by open option, Rename, Delete & Shared through mail, Whatsapp, etc.

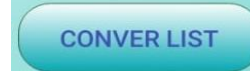

CONVERT LIST – The folder contains converted text files.

- $\triangleright$  Once click, the converted files will be viewed by selection.
- ➢ The particular file can be Open, Rename, Delete & Share.

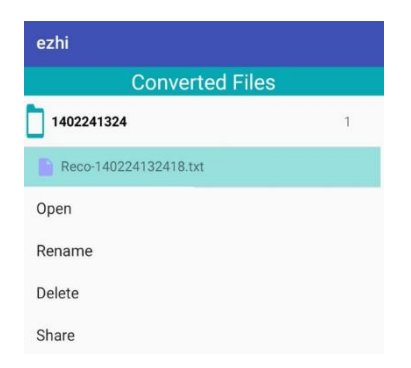

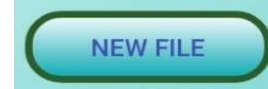

NEW FILE - The written letters/words/diagrams on eZHI pad will be captured on eZHI app instantly in the screen.

- $\triangleright$  Once Click, you need give new file name under the folder name or you can create new folder with help of '\*New Dir'.
- $\triangleright$  Once folder and file name (Both should have more than 3 characters) given.
- $\triangleright$  Once the device connected with app, you can write and capture itsimultaneously.
- ➢ To go next page for continue. Click '>'
- ➢ Go for previous page. Click '<'
- ➢ To save, Click 'Back' Android button

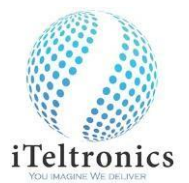

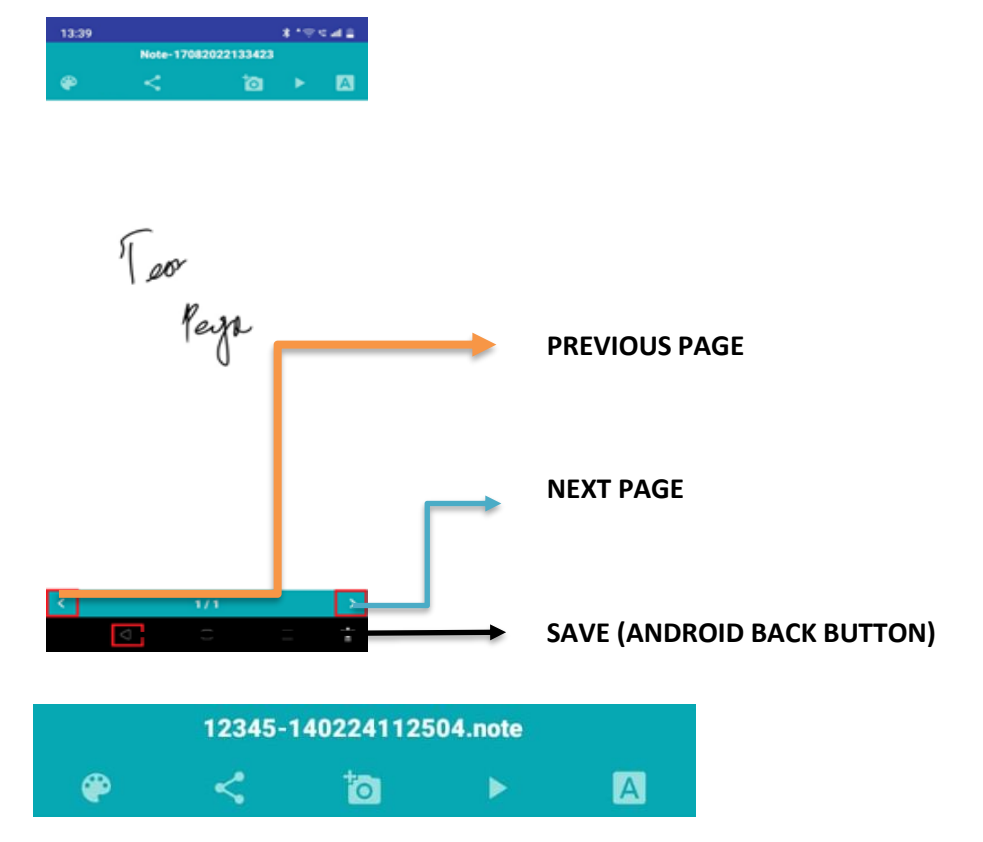

Note: The above options are already explained.

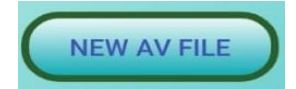

NEW AV FILE- The written letters/words/diagrams on eZHI pad will be<br>
cantured on eZHI ann simultaneously with writing voice & video also captured on eZHI app simultaneously with writing, voice & video also.

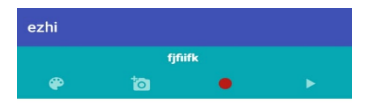

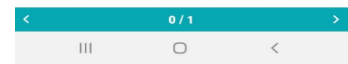

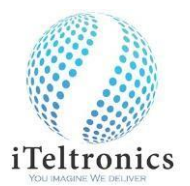

- $\triangleright$  Press Record button to start the AV session.
- ➢ Once click Record button, It will ask to turn the phone camera or not.

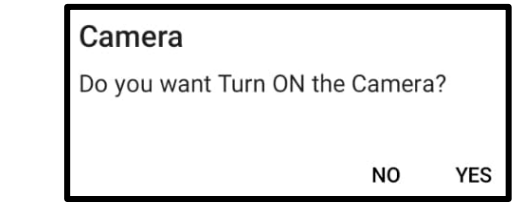

- ➢ If press 'Yes', It will record the session with video.
- ➢ If press 'No', It will record only writings & Audio
- $\triangleright$  To Save, click  $\blacksquare$  to stop and click 'Back' Android button.
- ➢ You can do only one page video session on one time.

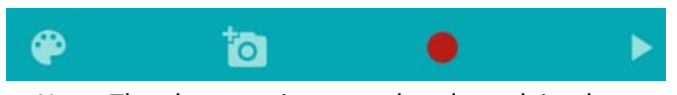

Note: The above options are already explained.

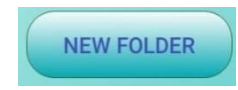

NEW FOLDER – We can create new folder.

- $\triangleright$  Once click, you can create normal folder and AV folder.
- $\triangleright$  These folders can be used, while creating the files on both.

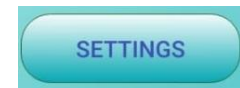

SETTINGS – We can go back welcome screen, enable log, share the log file to our Team for product enhancement.